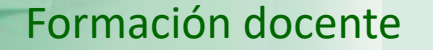

**UNED** 

# **UNED**

**IUED** 

## Guía visual de la herramienta "Quiz" Introducción de preguntas en un cuestionario

Miguel Santamaría Lancho Ángeles Sánchez Elvira

En esta guía se muestra cómo:

IUED

- Incorporar preguntas a las secciones de un cuestionario.
- Tipos de preguntas que pueden incorporarse a un cuestionario
- Asignación de puntuaciones a cada pregunta
- Retroalimentación general por pregunta
- Retroalimentación particular por alternativa de respuesta
- Utilización del editor para incluir en el enunciado:
	- **Imágenes**
	- Vínculos

Acceso a los cuestionarios creados y disponibles para introducir preguntas en las secciones de un cuestionario.

**IUED** 

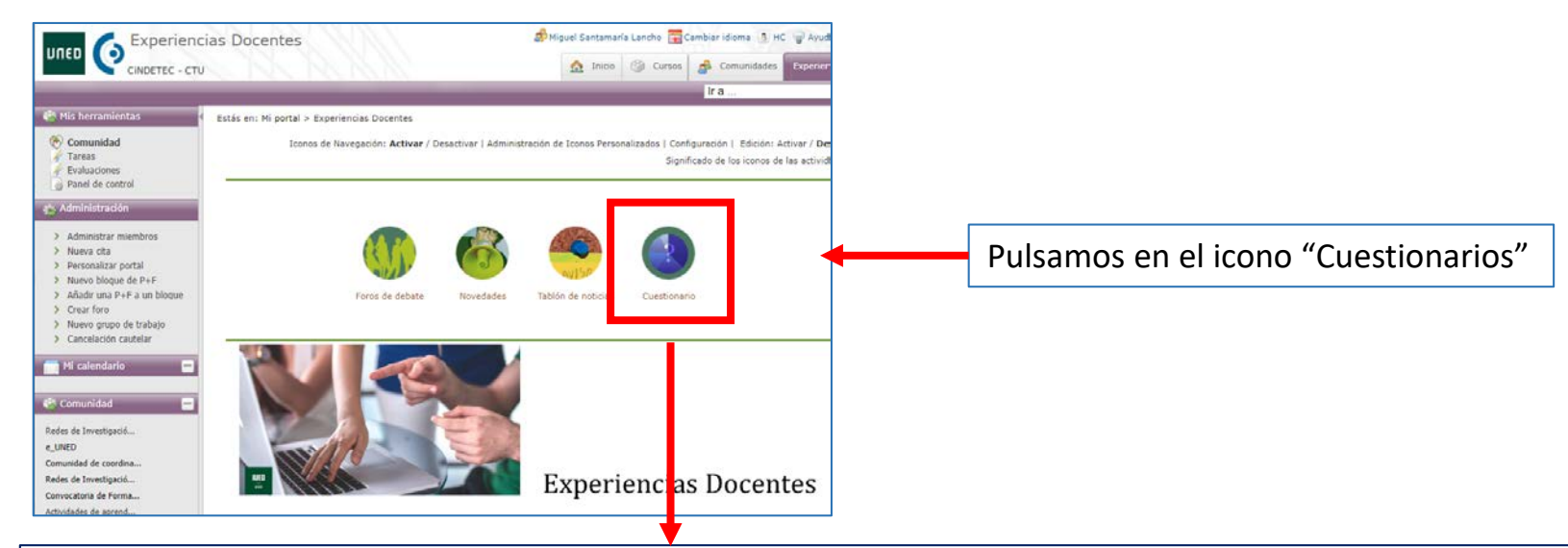

## Bienvenido a la herramienta Quiz

#### **Enlaces rápidos**

- · Manual de usuario de la herramienta
- · Manual de usuario para evaluaciones
- · Listado de cuestionarios

Acceso a la aplicación

Esto nos lleva a la página de acceso a la herramienta cuestionarios.

Pulsamos en el botón "Acceso a la aplicación"

Estás en: Mi portal > Experiencias Docentes > Quiz > Administración > Lista de cuestionarios

IUED

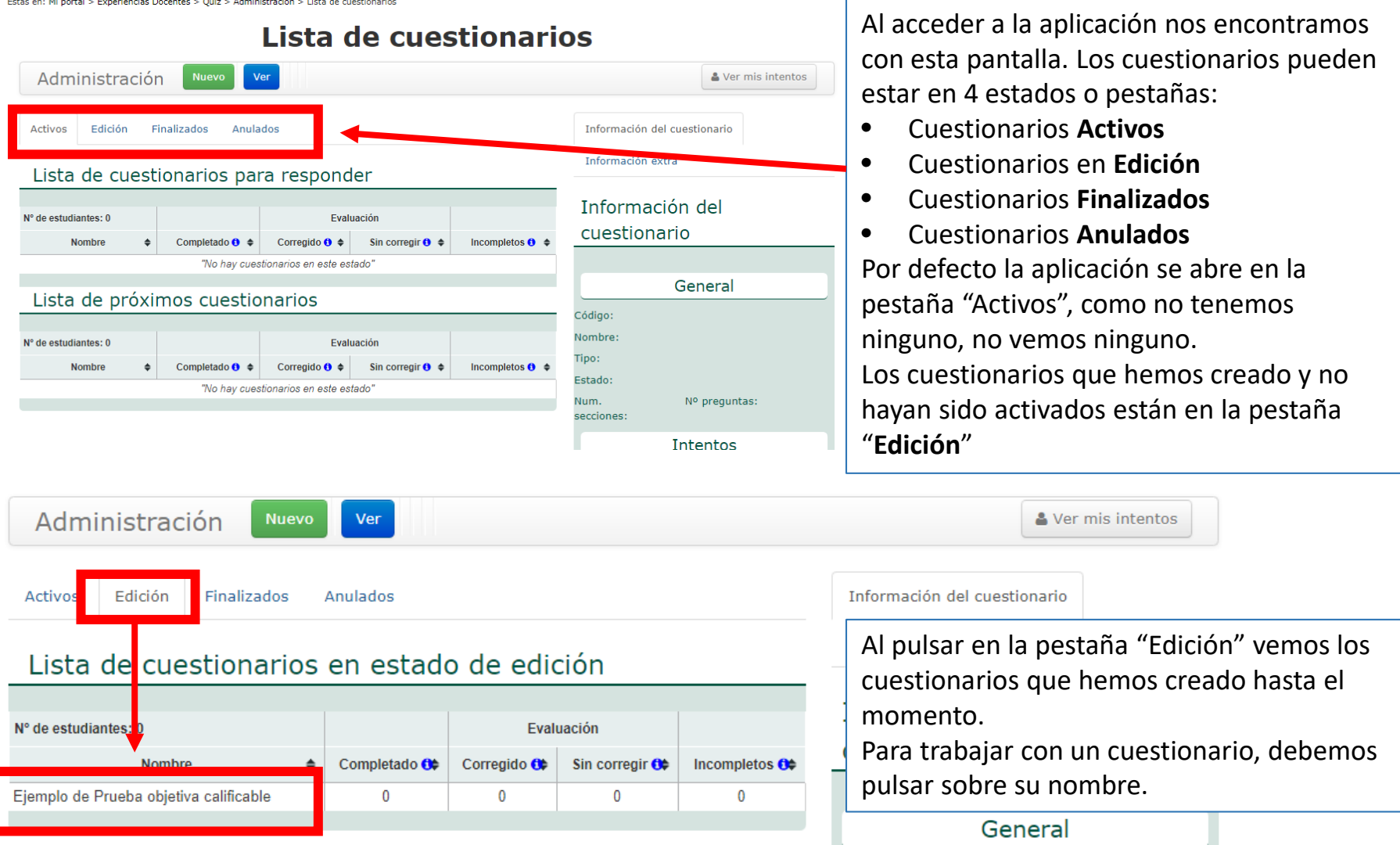

Para trabajar con un cuestionario pulsamos en su nombre, veremos que el mismo pasa a negrita y se despliegan una serie de opciones en el menú horizontal de "**Administración"**

IUED

En sucesivas Guías visuales iremos viendo estas opciones de momento y para nuestro fin, que es mostrar el funcionamiento de las secciones, basta decir que debemos pulsar el botón "Editar"

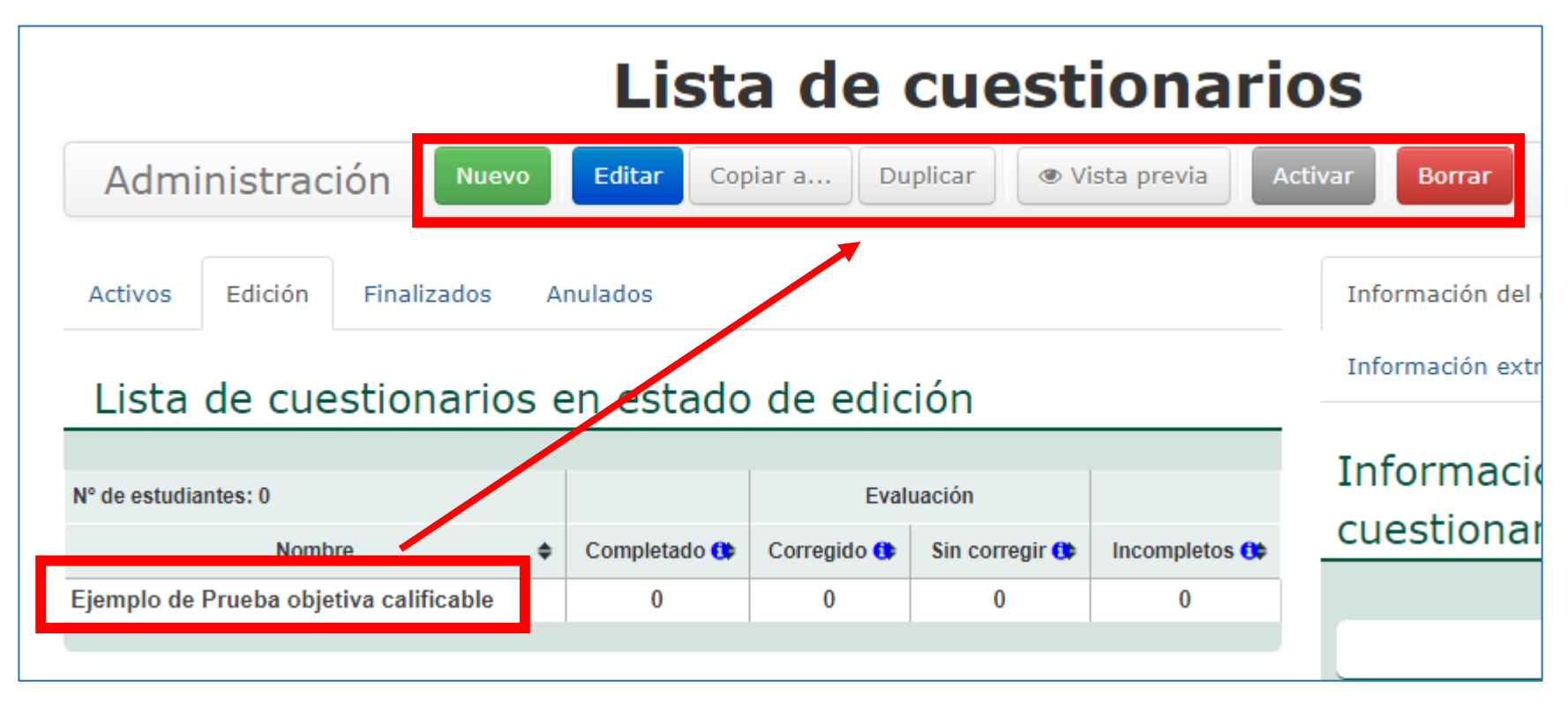

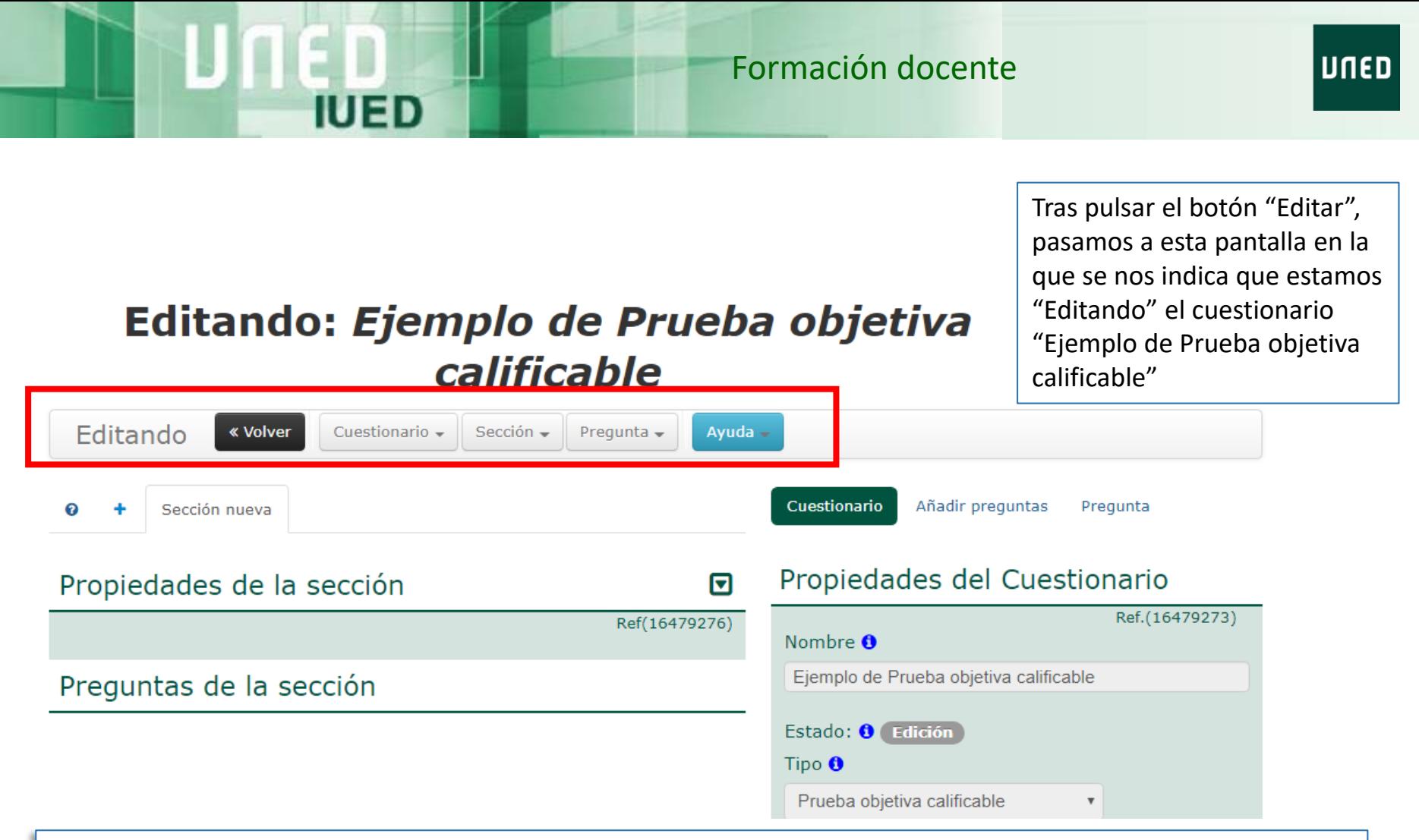

Desde esta pantalla podemos editar:

• **Cuestionario:** podemos modificar las propiedades del cuestionario que hemos creado (fechas, puntuaciones, etc.)

6

- **Sección:** podemos renombrar y añadir nuevas secciones. La sección que aparece por defecto al crear un cuestionario se denomina "Sección nueva"
- **Pregunta:** Esta opción del menú edición de un cuestionario permite añadir, editar, borrar preguntas.

#### **INCORPORACIÓN DE PREGUNTAS A UNA SECCIÓN**

Lo primero que hemos de hacer es elegir la sección a la que deseamos incorporar la pregunta, para ello pulsamos en la pestaña a la que deseamos incorporar la pregunta. En la imagen aparece seleccionada la sección "Tema 4".

### Editando: Ejemplo de Prueba objeti

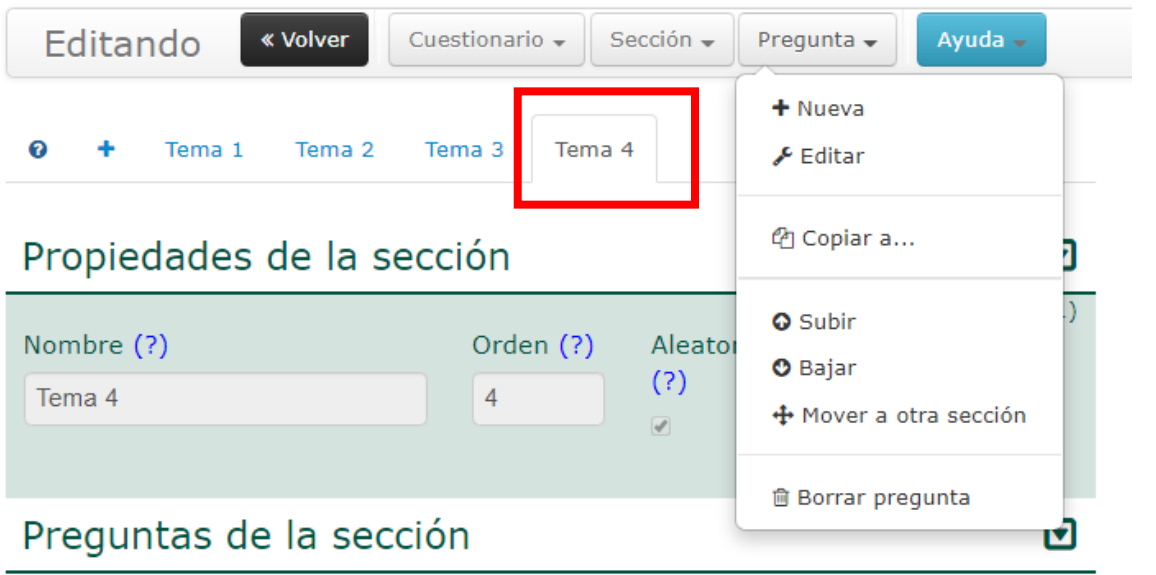

Vamos a pulsar en + Nueva para añadir una pregunta a la Sección "Tema 4".

7

**UNED** 

Como ahora vamos incorporar preguntas pulsamos en la opción "Pregunta" del menú horizontal. Vemos que se nos dan varias opciones:

- **+ Nueva**: Añadir pregunta
- **Editar** una pregunta ya existente
- **Copiar a:** permite copiar una pregunta existente en otra sección o en otro cuestionario que hayamos creado.
- **Subir o bajar** preguntas dentro de la sección o **mover** la pregunta a otra sección.

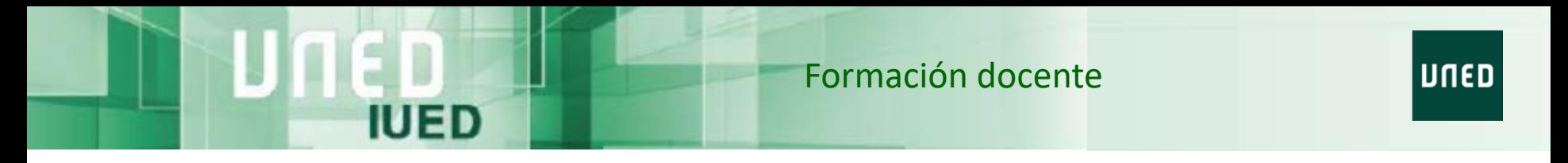

Al pulsar en la opción "+ Nueva" del menú pregunta en la parte derecha de la pantalla se despliega el listado de tipo de preguntas disponibles en la herramienta

#### Editando Ayuda  $\overline{\phantom{a}}$ « Volver Cuestionario  $\sim$ Pregunta  $\sim$ Sección  $\sim$ Añadir preguntas Cuestionario Pregunta Tema 4 Tema 1 Tema 2 Tema 3 Propiedades de la sección ⊡ Ref(16495081) Nombre (?) Orden (?) Aleatoria  $N^{\circ}$  preguntas(?)  $(?)$ Tema 4  $\overline{4}$  $\overline{3}$ Preguntas de la sección जि

Editando: Ejemplo de Prueba objetiva calificable

- **Selección múltiple**: Pregunta con varias opciones de respuesta en la que hay más de una respuesta correcta.
- **Selección única:** Pregunta con varias opciones de respuesta en la que solo hay una respuesta correcta
- **Rellenar:** Pregunta en la que el estudiante debe rellenar huecos
- **Texto:** Pregunta de respuesta abierta
- **Fichero:** Pregunta en la que el estudiante adjunta su respuesta mediante un fichero.

Vamos a ir viendo como incorporar cada tipo de pregunta

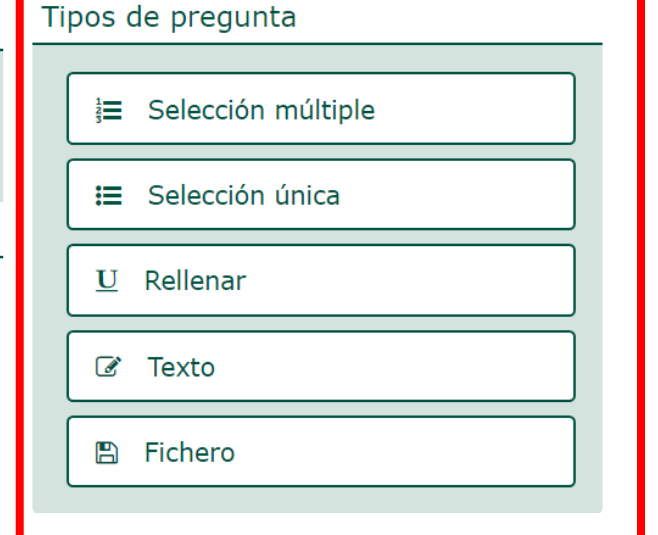

Cuando seleccionamos cualquier tipo de pregunta para añadir se nos van a solicitar, una serie de datos comunes a todos los tipos de pregunta

#### Editando: Ejemplo de Prueba objetiva calificable

**IUED** 

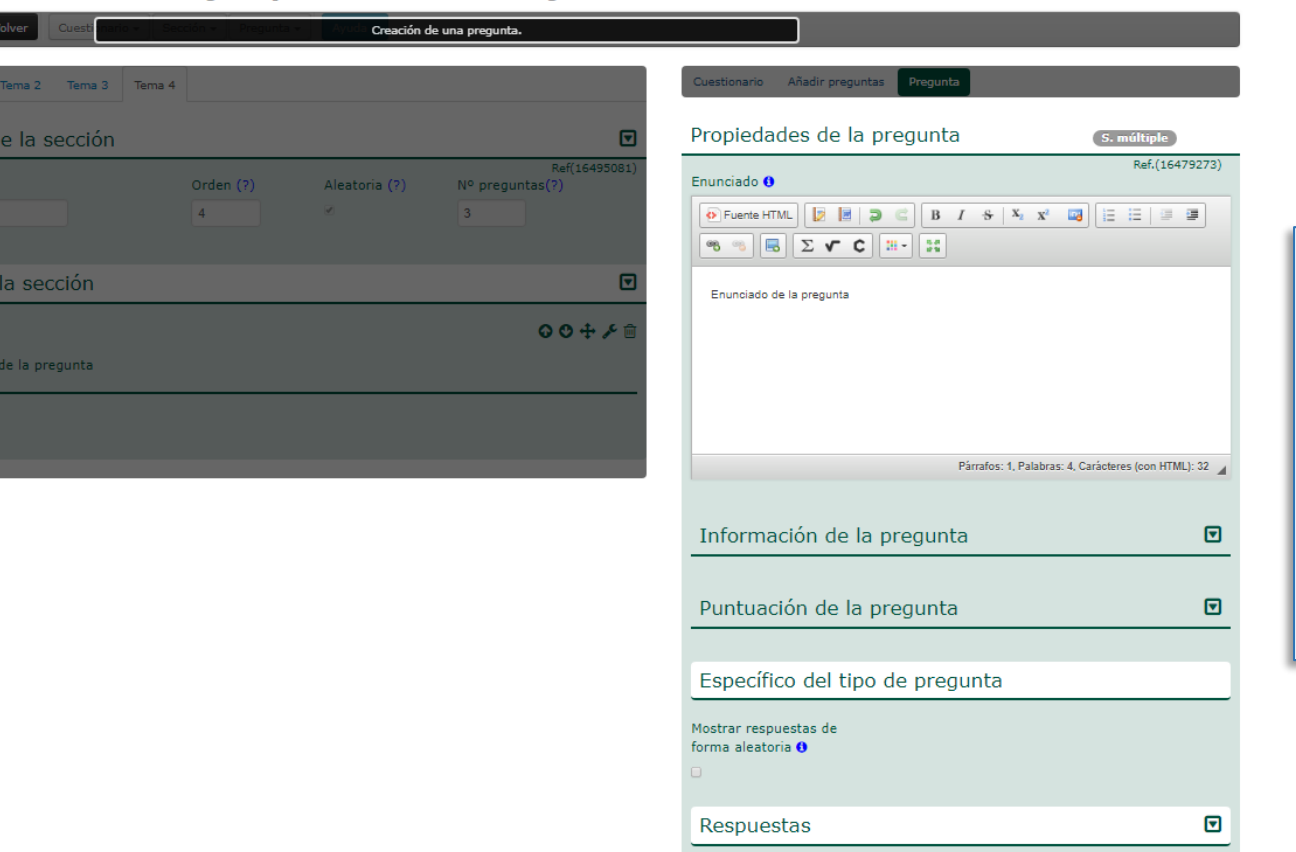

#### **DATOS COMUNES QUE HAN DE INTRODUCIRSE PARA CUALQUIER TIPO DE PREGUNTA**

- Enunciado
- Información de la pregunta
	- Comentario en caso de acierto
	- Comentario en caso de error
- Puntuación

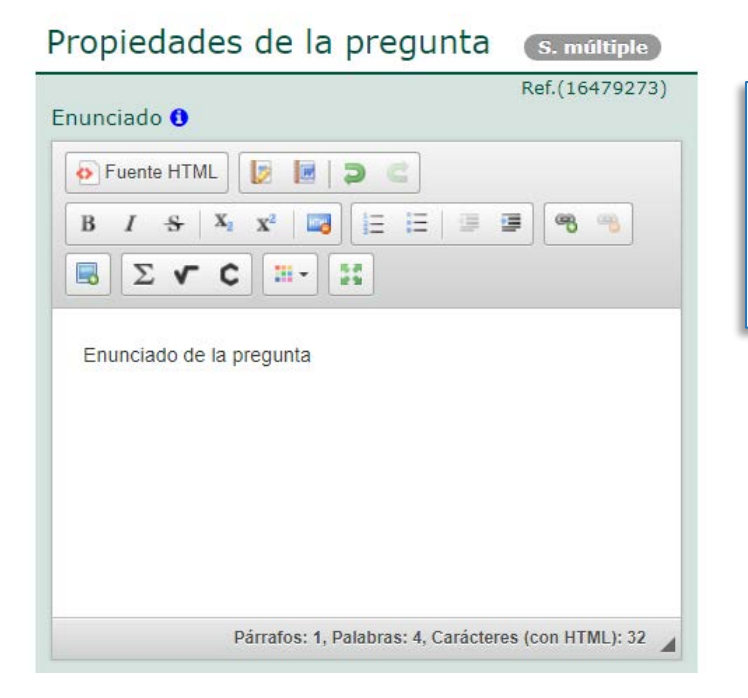

IUED

- Es posible copiar y pegar el texto del enunciado y de las respuestas desde otras aplicaciones "Word", "Excel", etc.
- La herramienta no dispone de una funcionalidad de importación

Lo primero que se nos solicita es el enunciado de la pregunta. Para introducir la información disponemos de un pequeño editor. Si nos colocamos sobre cada uno de los símbolos que incorpora se nos indica para que sirve cada uno de ellos. A continuación, se muestra el significado de los más importantes.

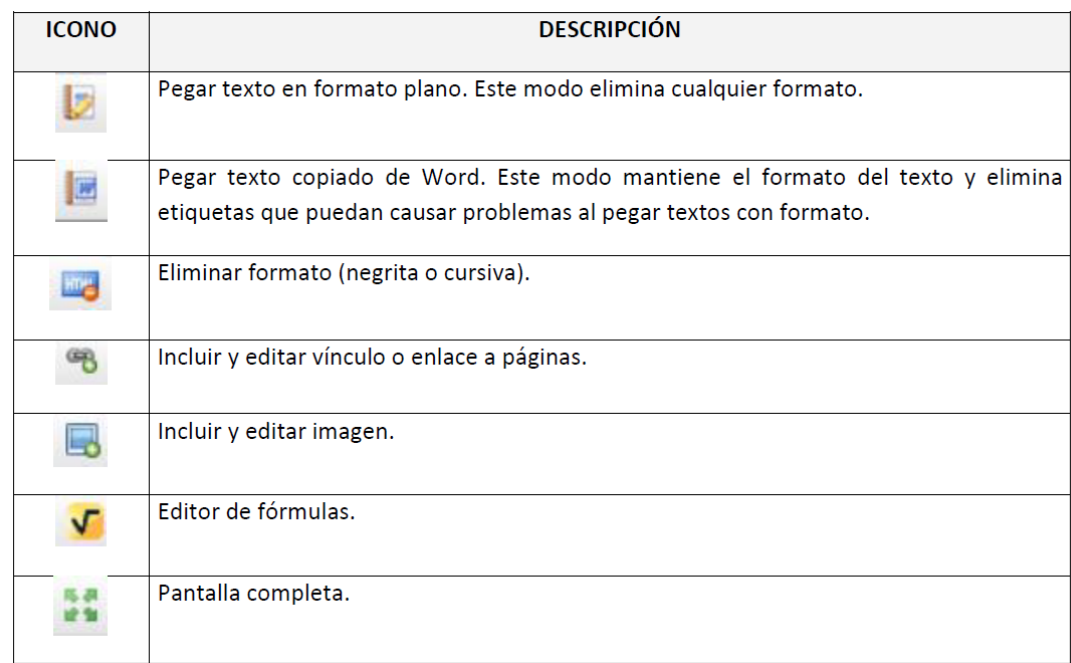

Sobre el editor de ecuaciones se dispone de tutoriales específicos

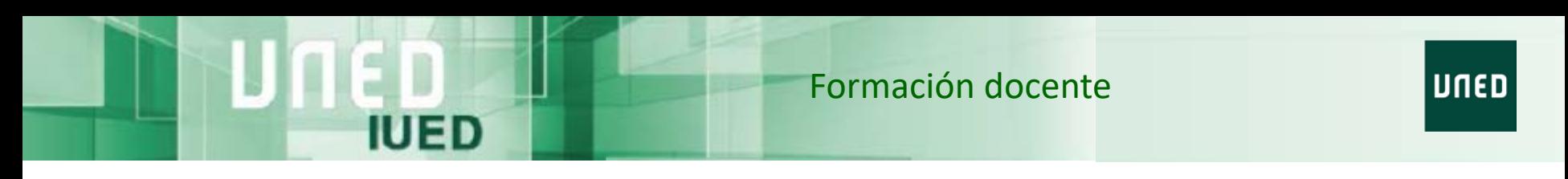

#### Inserción de imágenes en el campo enunciado

Cuando un enunciado requiere la inserción de una imagen seguiremos los siguientes pasos:

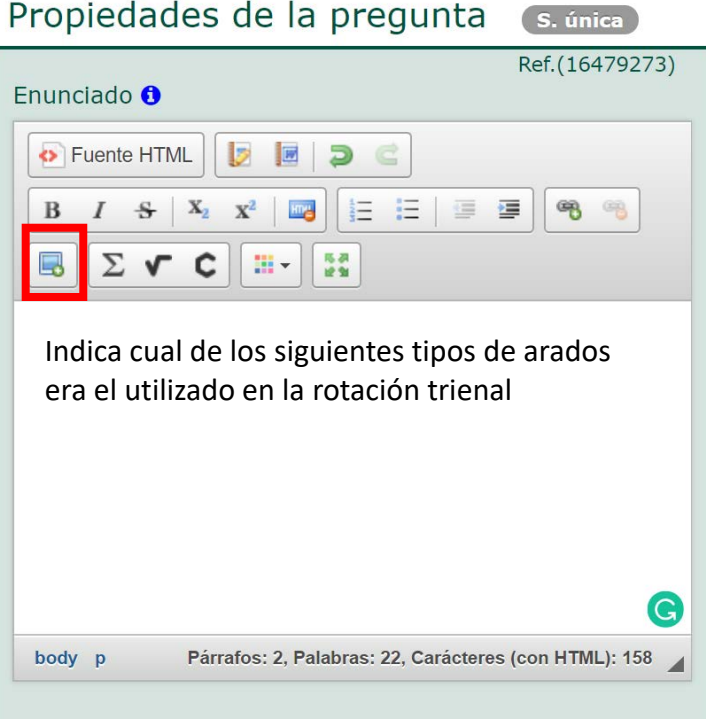

Pulsamos en el icono que permite insertar imágenes

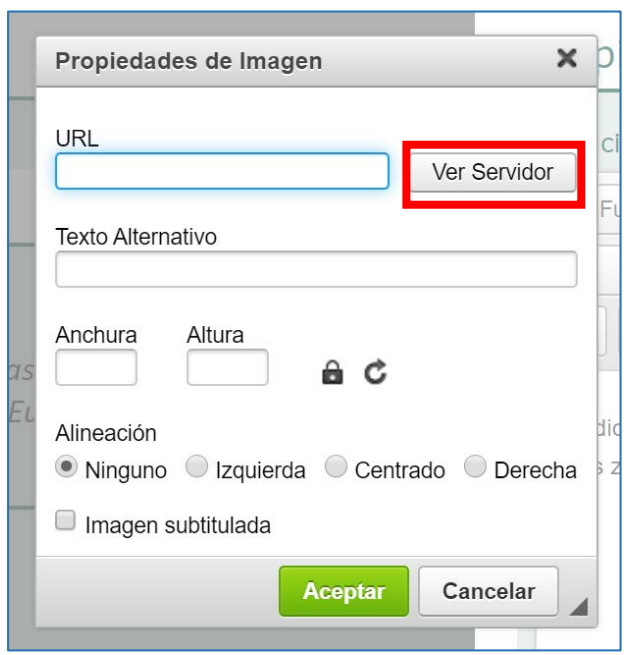

En la ventana que se abre pulsamos en "Ver servidor"

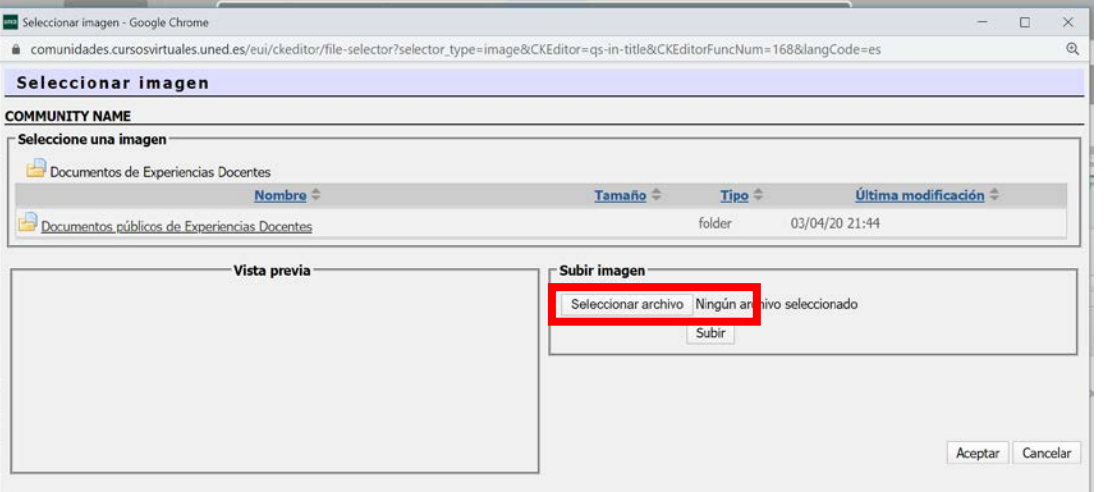

En el la nueva ventana pulsamos en "Seleccionar archivo"  $\parallel$  | Buscamos la imagen en nuestro

**IUED** 

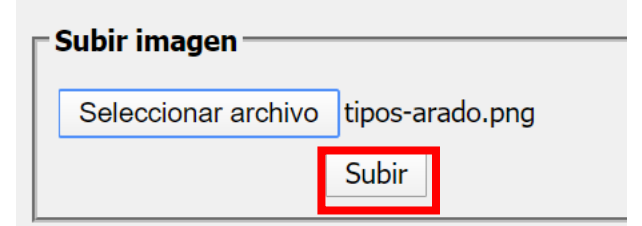

Ahora junto al botón Seleccionar archivo vemos ya el nombre del fichero que contiene la imagen "tiposarado.png". Pulsamos en "**Subir**"

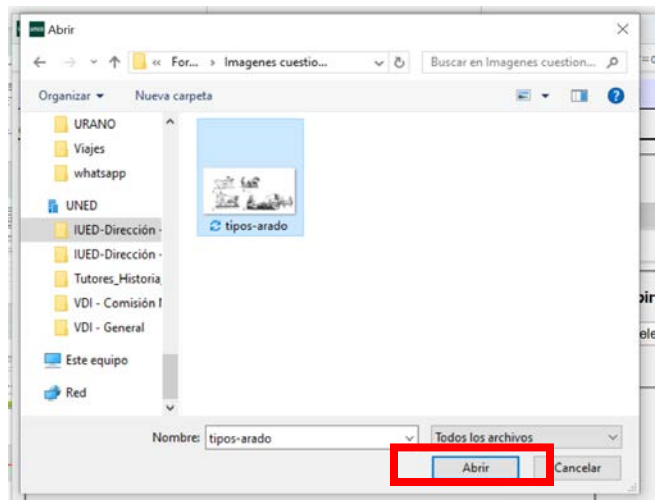

ordenador. La seleccionamos y pulsamos en "Abrir"

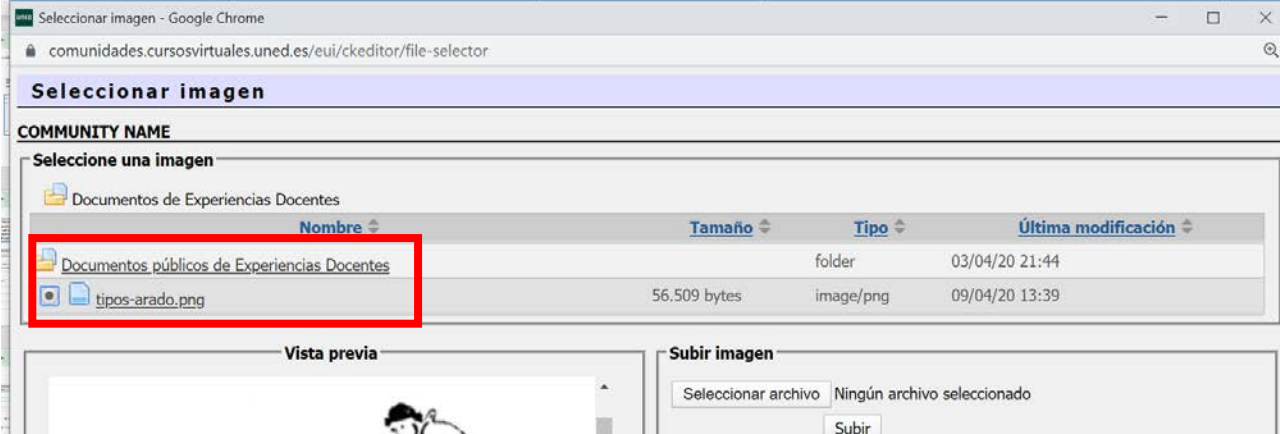

IUED

Al pulsar en "Subir", la imagen llega a la plataforma y aparece ya en la carpeta de "Documentos públicos" de nuestro curso virtual

**La seleccionamos** marcando el cuadrado que aparece a la izquierda del nombre

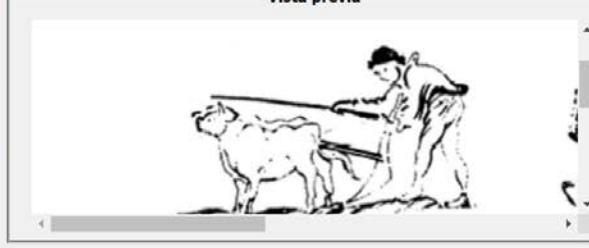

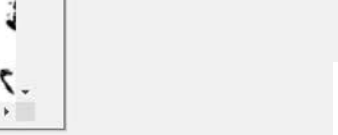

x piedades de la prec

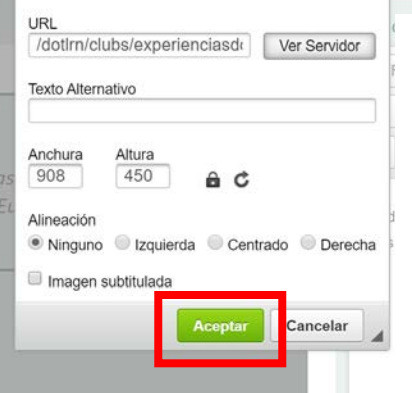

Propiedades de Imagen

Se cierra la ventana "Seleccionar imagen" y en la nueva ventana pulsamos en **"Aceptar".**

A la derecha puede verse el resultado con el aspecto de la pregunta, tal y como la verán los estudiantes.

6 .- Indica cuál de los siguientes tipos de arados era el utilizado en las zonas en las que se practicaba la rotación trienal.

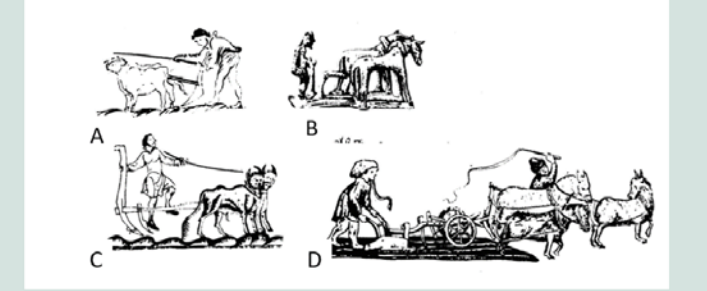

Imagen A

 $\equiv$ 

- Imagen B
- Imagen C
- Imagen D

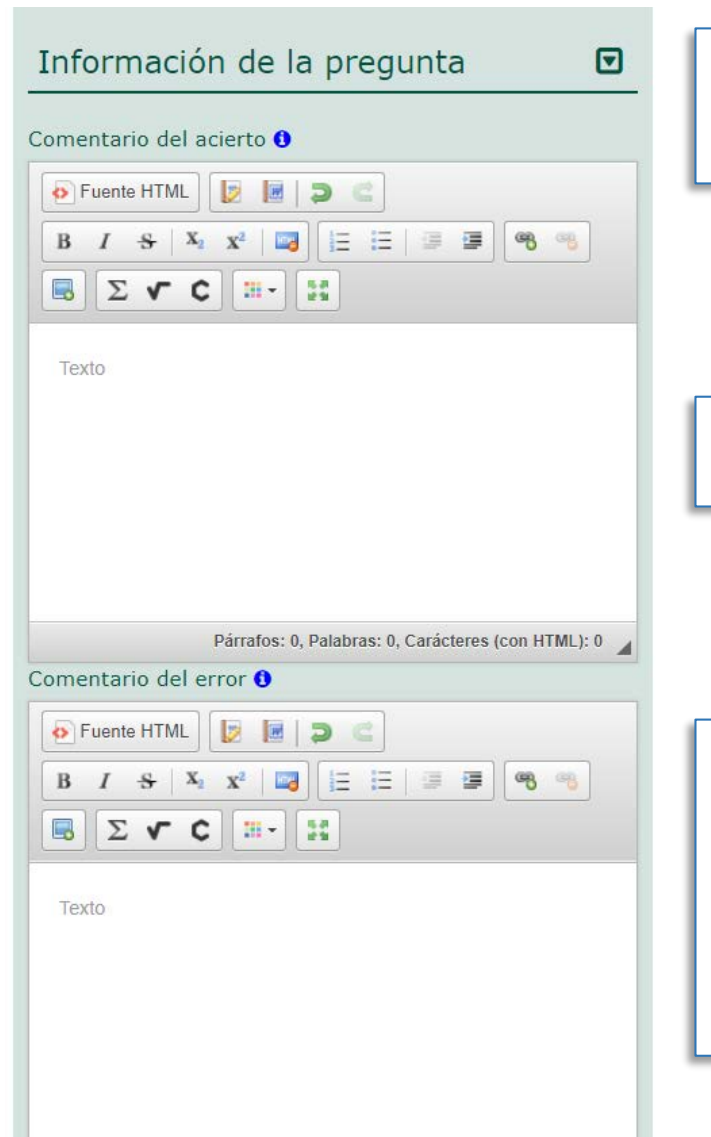

IUED

A continuación, se nos pide que introduzcamos la información que verá un estudiante cuando responda de forma correcta o errónea.

**Para respuestas correctas**, puede bastar con incluir la palabra "Correcto".

**Para respuestas erróneas**, además de indicar que la respuesta es errónea, debería indicarse cual es la respuesta correcta, si la incluimos aquí, nos evitaremos consultas del tipo ¿cuál es la respuesta correcta? O tener que introducir feedback en cada una de las opciones de respuesta. De esta manera sea cual sea la opción errónea que marque el estudiante podrá ver cual es la respuesta correcta.

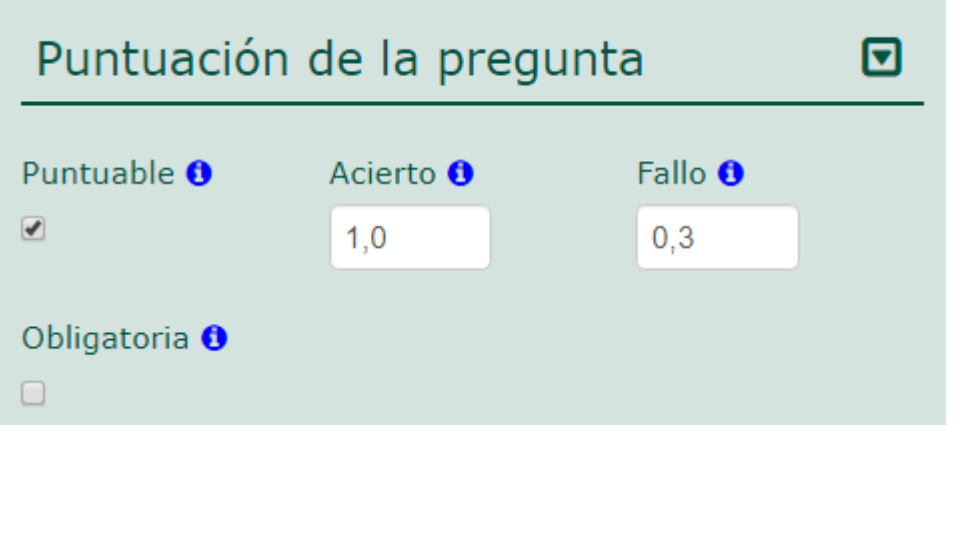

IUED

Dado que estamos incorporando preguntas a una prueba objetiva calificable, por defecto, aparece marcada la opción "Puntuable".

Debemos introducir el valor del acierto y lo que se restará por el fallo.

Lo que se descuenta por fallo se introduce como un valor positivo, la plataforma resta esa cantidad de la puntuación total obtenida por el estudiante en el cuestionario.

Finalmente, se nos da la opción de que sea obligatorio o no responder a la pregunta. En general, debería dejarse sin marcar, pues el estudiante debería poder dejar preguntas en blanco.

Hasta aquí los datos que se solicitan para cualquier tipo de pregunta, a continuación, vamos a ver que información específica se solicita para cada tipo de pregunta

Información específica para preguntas de selección múltiple.

IUED

Ejemplo de opciones de respuesta para el enunciado "*Indique cuál de los siguientes sistemas de cultivo se emplearon durante la Edad Media*"

#### Específico del tipo de pregunta

Mostrar respuestas de forma aleatoria  $\boldsymbol{\Theta}$ 

⋑

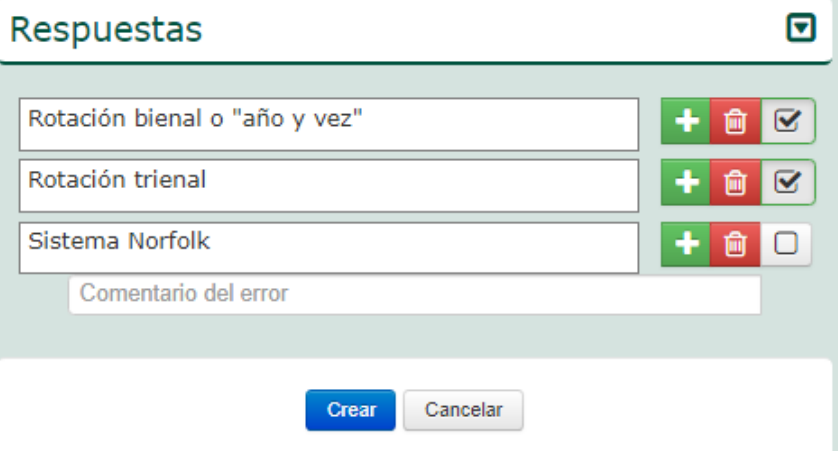

#### Selección múltiple E

Primero podemos marcar si queremos que las opciones de respuesta aparezcan en orden aleatorio.

A continuación, vamos introduciendo las opciones de respuesta.

Para añadir nuevas opciones de respuesta pulsamos en la cruz verde.

En este tipo de pregunta de selección múltiple podemos marcar más de una correcta, para ello basta con pulsar en el check-box que hay al final de cada opción.

Podemos introducir una realimentación para cada opción de respuesta, pero si ya introdujimos un comentario general para los errores, que incluye la indicación de la respuesta correcta, no es necesario.

Finalmente, pulsamos en el botón **Crear** y la pregunta queda incorporada a la "Sección elegida"

**Este tipo de pregunta es más difícil que el de selección única, por tanto solo se recomienda su uso en pruebas de auto-evaluación que no tengan repercusión en la calificación final**

Información específica para preguntas de selección única.

IUED

Ejemplo para el enunciado "*Indique cuál de los siguientes sistemas de cultivo se emplearon durante la Edad Media en la Europa Atlántica*"

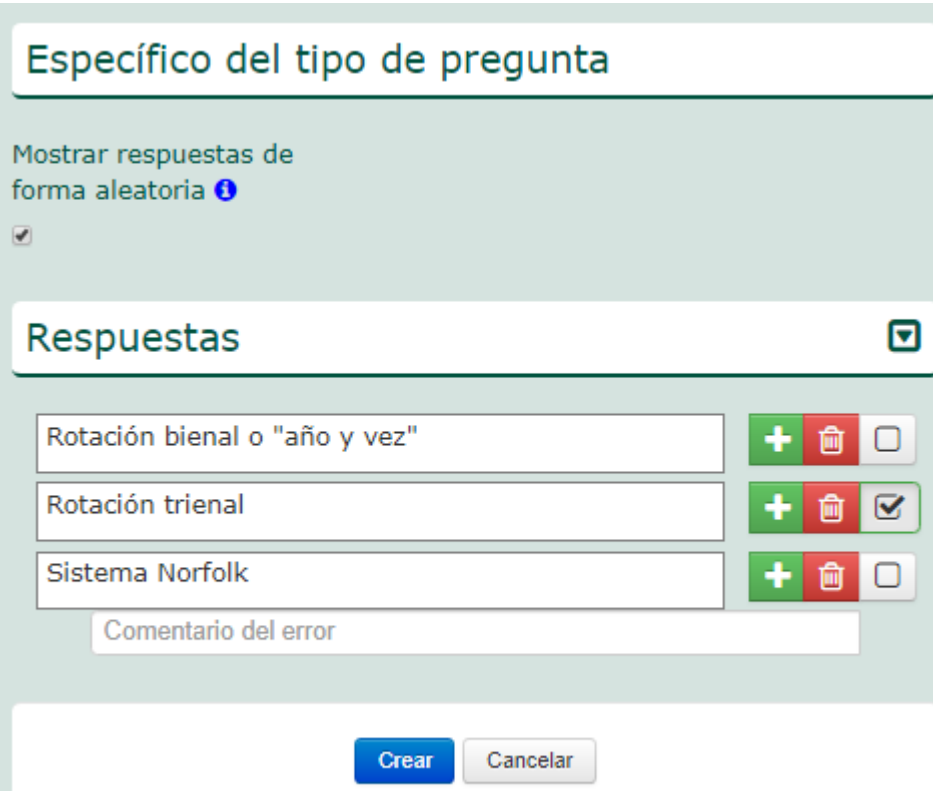

#### Selección única 擅

Primero podemos marcar si queremos que las opciones de respuesta aparezcan en orden aleatorio.

A continuación, vamos introduciendo las opciones de respuesta. Para añadir nuevas opciones de respuesta pulsamos en la cruz verde.

En este tipo de pregunta **solo podemos marcar una respuesta como correcta**, para ello basta con pulsar en el check-box que hay al final de cada opción.

Podemos introducir una realimentación para cada opción de respuesta, pero si ya introdujimos un comentario general para los errores, que incluye la indicación de la respuesta correcta, no es necesario.

Finalmente, pulsamos en el botón **Crear**

Información específica para preguntas tipo Rellenar huecos.

#### Específico del tipo de pregunta

#### Marca los huecos:  $\theta$

La rotación trienal es un sistema de rotación de cultivos que se utilizó durante la Edad Media en la Europa Atlántica. Consistía en dividir los campos de cultivo en tres hojas. En la primera se sembraba cereal de invierno, en la segunda cereal de primavera y la tercera quedaba en barbecho

IUED

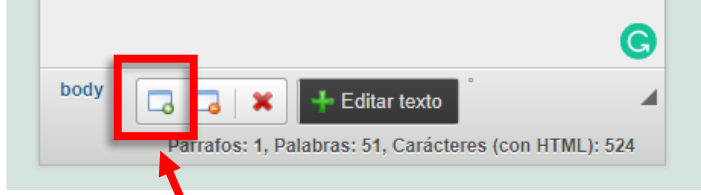

Cuando tenemos marcada una palabra para que aparezca como hueco debemos pulsar el primer icono de la izquierda.

A la derecha puede verse como queda una vez que hemos marcado y seleccionado todas las palabras que queremos que aparezcan como huecos

#### U Rellenar

El primer paso para elaborar una pregunta de este tipo es redactar un párrafo con una definición o una afirmación en el que queremos que aparezcan huecos en blanco.

Una vez que hemos hecho esto marcamos las palabras que deseemos que aparezcan como huecos, para que sean rellenados por los estudiantes.

#### Marca los huecos: 0

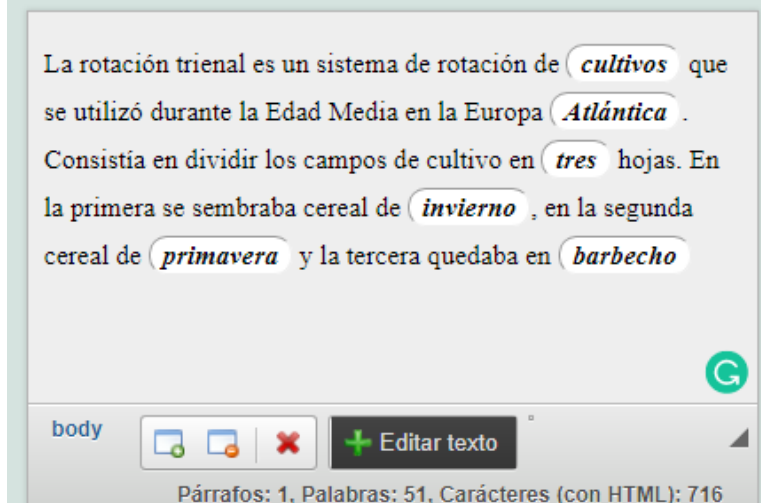

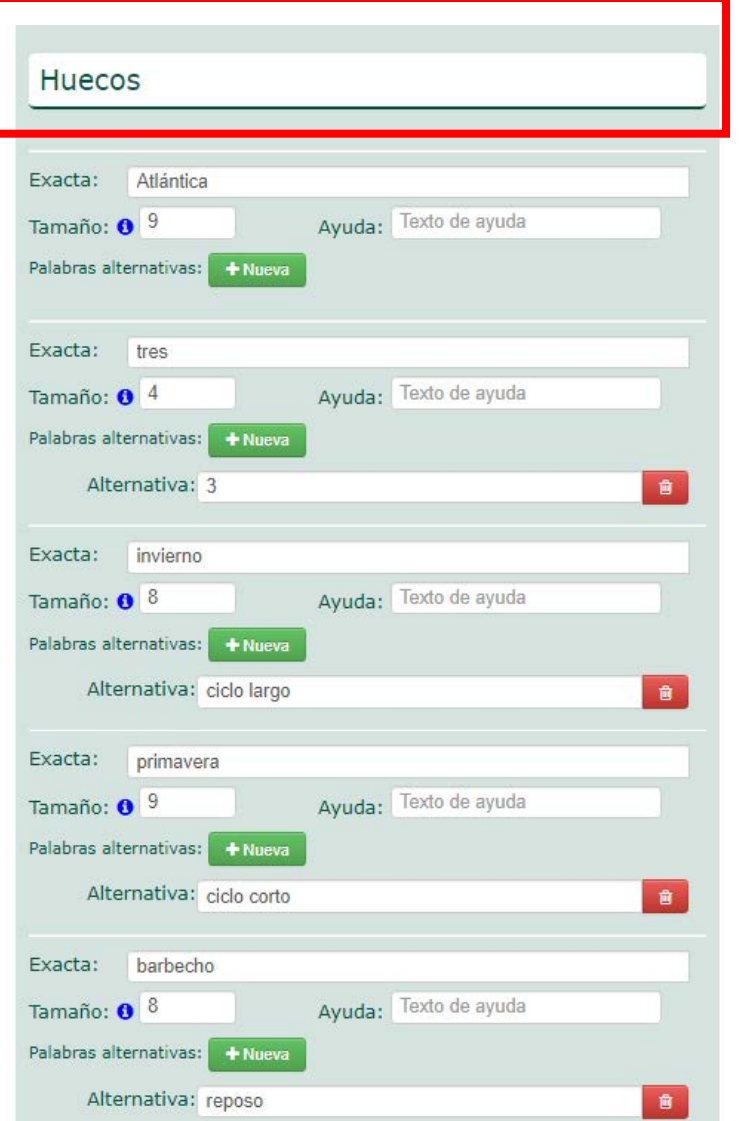

IUED

Información específica para preguntas tipo Rellenar huecos.

Al marcar palabras y pulsar en el icono que genera los huecos, se van añadiendo automáticamente los valores para cada uno de los de ellos en el apartado **"Huecos".**

Como puede verse para cada hueco se indica

- Número de caracteres
- Texto de ayuda (se pueden añadir pistas)
- Palabra alternativa.
	- Por ejemplo en el segundo hueco se marcó como respuesta "tres", como alternativa se ha añadido el número "3", de esta forma las dos respuestas "tres" y "3" serían correctas

Por último, al final de la página pulsamos en el botón "Crear"

#### Información específica para preguntas tipo Texto.

IUED

C Texto

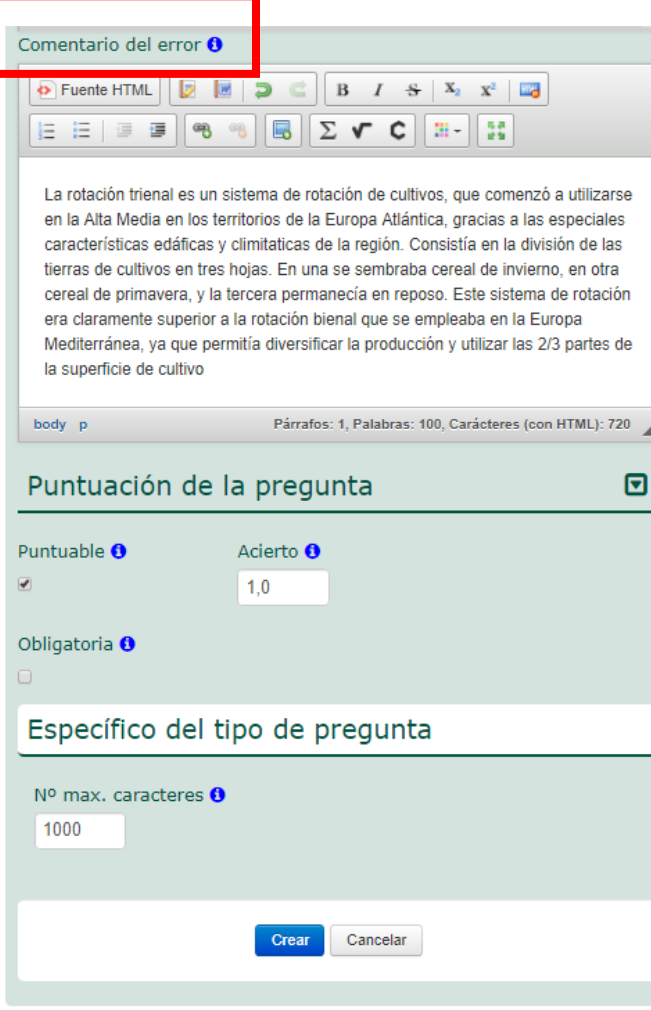

En este tipo de preguntas son tenemos que introducir, como información específica el número de caracteres que puede utilizar el estudiante para responder.

Como orientación lo ideal es introducir en el apartado **comentario acierto o comentario error de esa pregunta** la respuesta correcta y tomar el número de caracteres de esa respuesta como referencia para asignar el número de caracteres, que puede tener la respuesta.

En el ejemplo de la izquierda el enunciado de la pregunta era El siguiente: "*Explique en qué consistía la rotación trienal*" Al completar la respuesta tipo vemos que hemos necesitado 720 caracteres, por lo que convendría dejar un margen y situar la longitud de la respuesta para lo estudiantes en torno a 1.000 caracteres

**Este tipo de preguntas requiere corrección manual**. Cabe recomendar no utilizar este tipo de preguntas en Cuestionario, ya que eliminamos la ventaja de la corrección automática. **Para plantear ejercicios de este tipo es preferible utilizar la herramienta de aLF "Tarea calificable"**, que se explica en otra Guía visual.

Información específica para preguntas tipo Fichero.

IUED

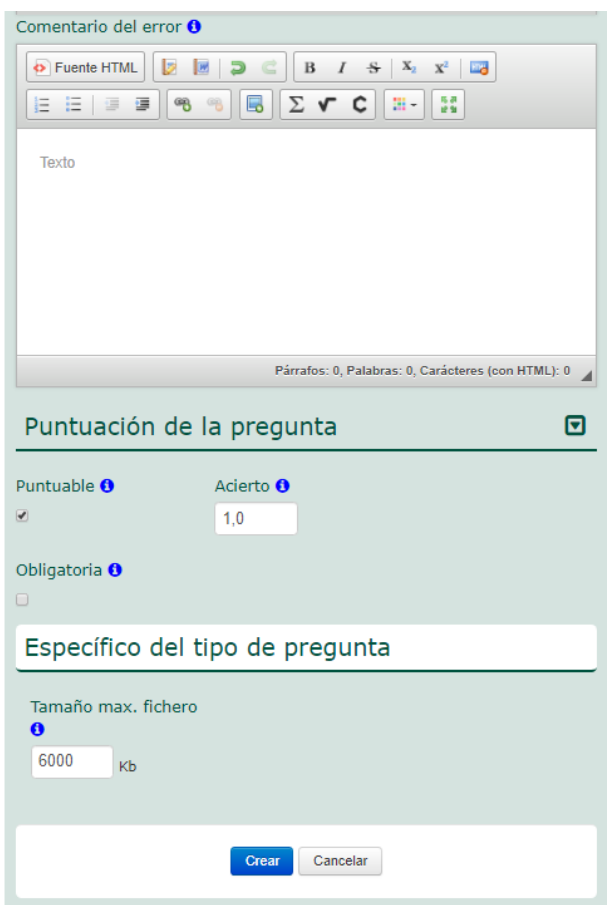

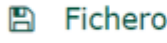

Al igual que en el caso anterior, solo tenemos que indicar el tamaño, máximo del fichero, que ha de adjuntar el estudiante con su respuesta. En este caso se nos piden no los caracteres, sino el número de kb del fichero.

A continuación, se muestra como ve el estudiante este tipo de preguntas.

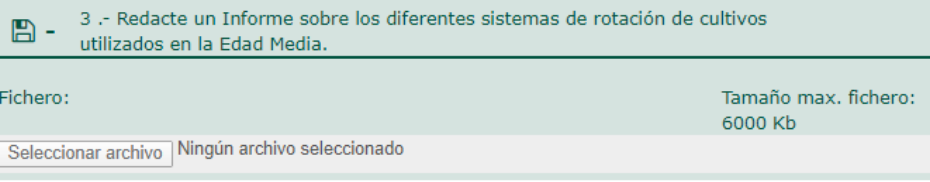

**Este tipo de preguntas requiere corrección manual**. Cabe recomendar no utilizar este tipo de preguntas en la herramienta Cuestionario, ya que eliminamos la ventaja de la corrección automática. **Para plantear ejercicios de este tipo es preferible utilizar la herramienta de aLF "Tarea calificable"**, que se explica en otra Guía visual.

Θ

#### Preguntas de la sección

 $00 + F$ <sup> $\oplus$ </sup> 1 - Indique cuál de los siguientes sistemas de cultivo se emplearon durante la Edad Media 挂en la Furona Atlántica Rotación bienal o "año y vez" **Rotación trienal** Sistema Norfolk 2 .- Que sistemas de rotación de cultivos se utilizaron durante la Edad Media: 這-Rotación bienal o "año y vez" Rotación trienal Sistema Norfolk 3 .- Enunciado de la pregunta  $U -$ La rotación trienal es un sistema de rotación de *cultivos* que se utilizó durante la Edad Media en la Europa (Atlántica). Consistía en dividir los campos de cultivo en *tres* hojas. En la primera se sembraba cereal de *(invierno, en la segunda cereal de (primavera)* la tercera quedaba en *barbecho* Ayuda: Alternativas: 4 .- Explique en que consiste la rotación trienal  $\alpha$  -Respuesta: Nº max. caracteres: 1000 Respuesta del estudiante 5 .- Redacte un Informe sobre los diferentes sistemas de rotación de cultivos utilizados en la  $\mathbf{B}$ Edad Media. Fichero: Tamaño max. fichero: 6000 Kb

IUED

Con esto se ha mostrado como incorporar a una sección una pregunta de cada tipo. A la izquierda puede verse el aspecto de las preguntas en la sección a la que han sido incorporadas.

A continuación, se recomienda consultar la Guía visual "Administración de Cuestionarios"

Seleccionar archivo Ningún archivo seleccionado

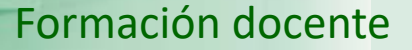

UNED

# **UNED**

**IUED** 

## Guía visual de la herramienta "Quiz" Creación de secciones para aleatorizar preguntas

Miguel Santamaría Lancho

Ángeles Sánchez Elvira